# **High School Representative User Guide**

**English**

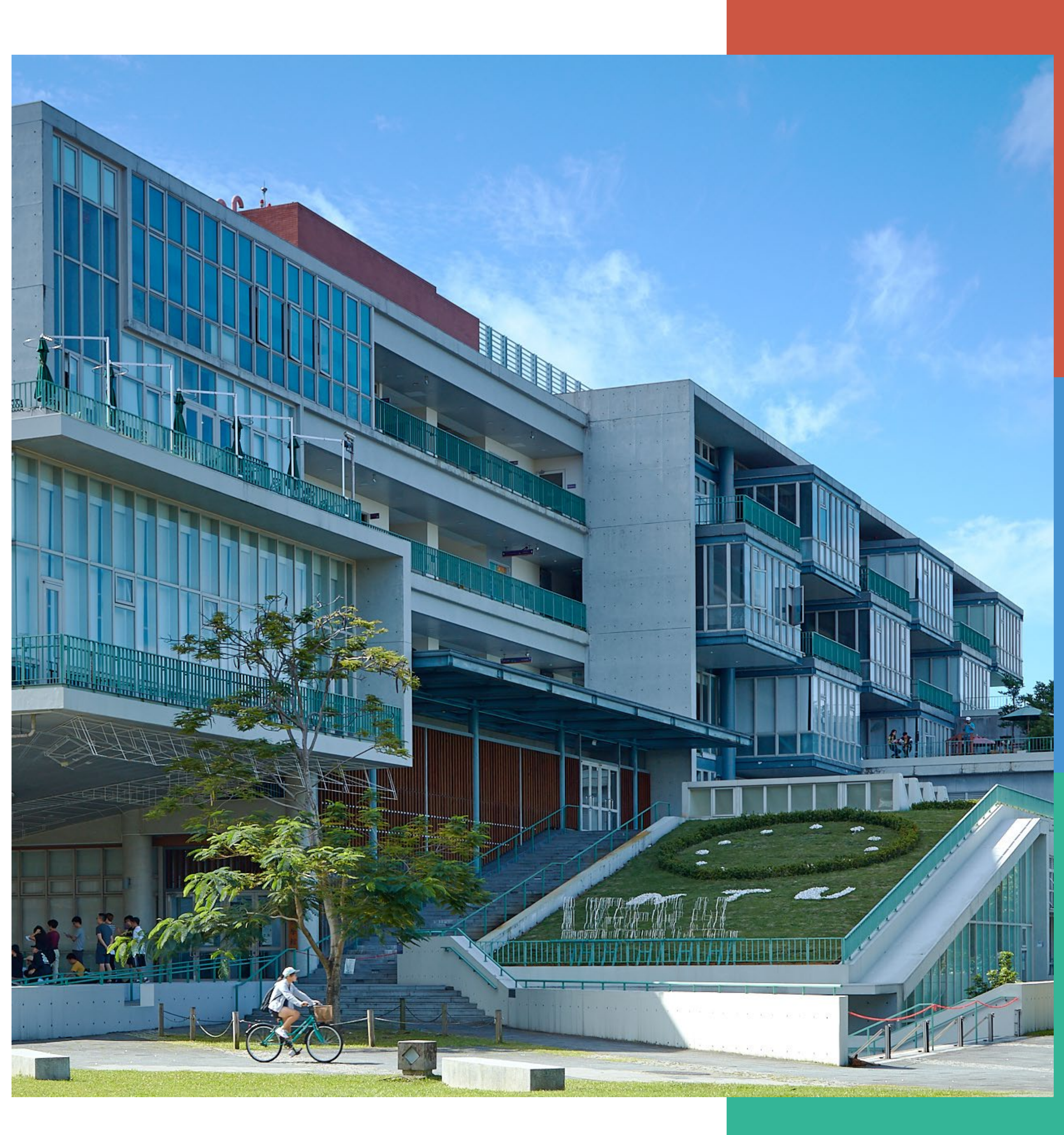

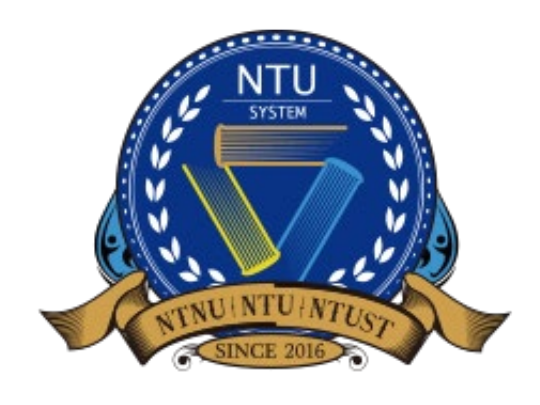

**National Taiwan University System Undergraduate Admission High School Recommendation 臺大系統海外高中推薦入學**

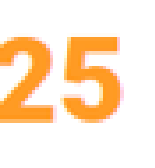

### **Log in to the system/Register an account**

**Unregistered Member:** For first-time users, please register an account 2

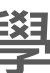

• High School Representative Portal <http://oiasystem2.ntu.edu.tw/teacher/>

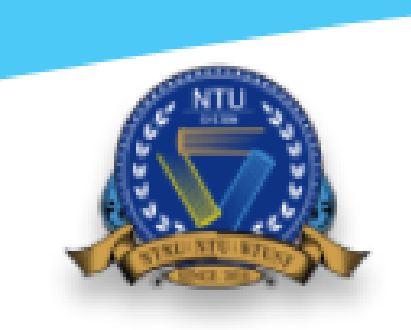

National Taiwan University System **Undergraduate Admission** High School Recommendation

Academic Year 2025

#### **TEACHER LOGIN**

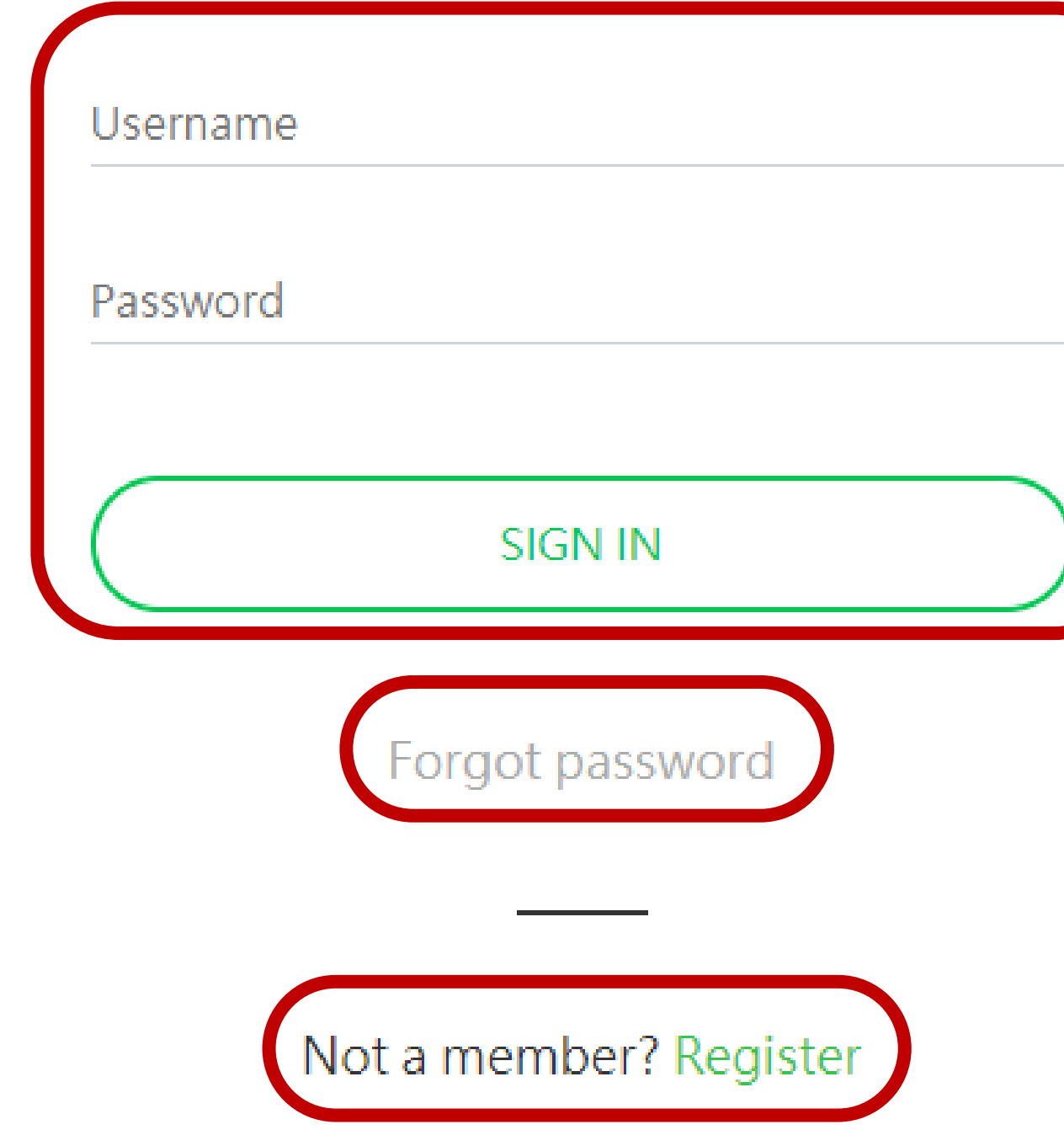

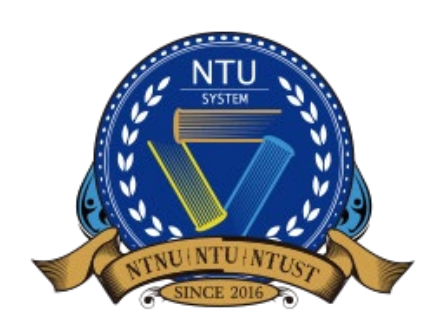

**Registered Member:**

Use registered username and password to log in

**Retrieve your password:** To retrieve your authority to log in

If your school is not on the list, click on **"Cannot find the school"** and type in your school name

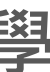

## **Register an account 1/3**

- If your school **already has an account**, reach out to your school's point of contact.
- recommendation letters.

Welcome to NTU System Undergraduate Admission through Recommendation by Overseas Senior High Schools. Once the school verification passed, you will receive an email notice. Then you can log in the system to recommend your students.

 $\vee$ 

#### **School information**

\* Continent Asia

\* School Name in English

Cannot find the school?

**NTUS High School** 

School Name in Native Language National Taiwan University High School

\* School Address No. 1, Sec. 4, Roosevelt Rd., Taipei 10617, Taiwan (R.O.C.)

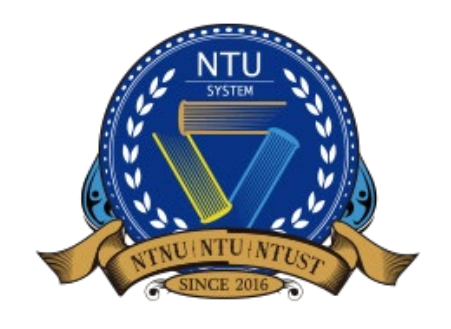

• There should be one **high school representative** for each high school who helps recommend students and upload

#### **REGISTER**

\* Country

Taiwan, Republic of China

**School Name in Chinese** 

3

ise remember your account and password to log in once the account is verified.

lete the registration or ne login page

RETURN TO LOGIN PAGE

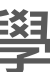

## **Register an account 2/3**

#### **Contact Information**

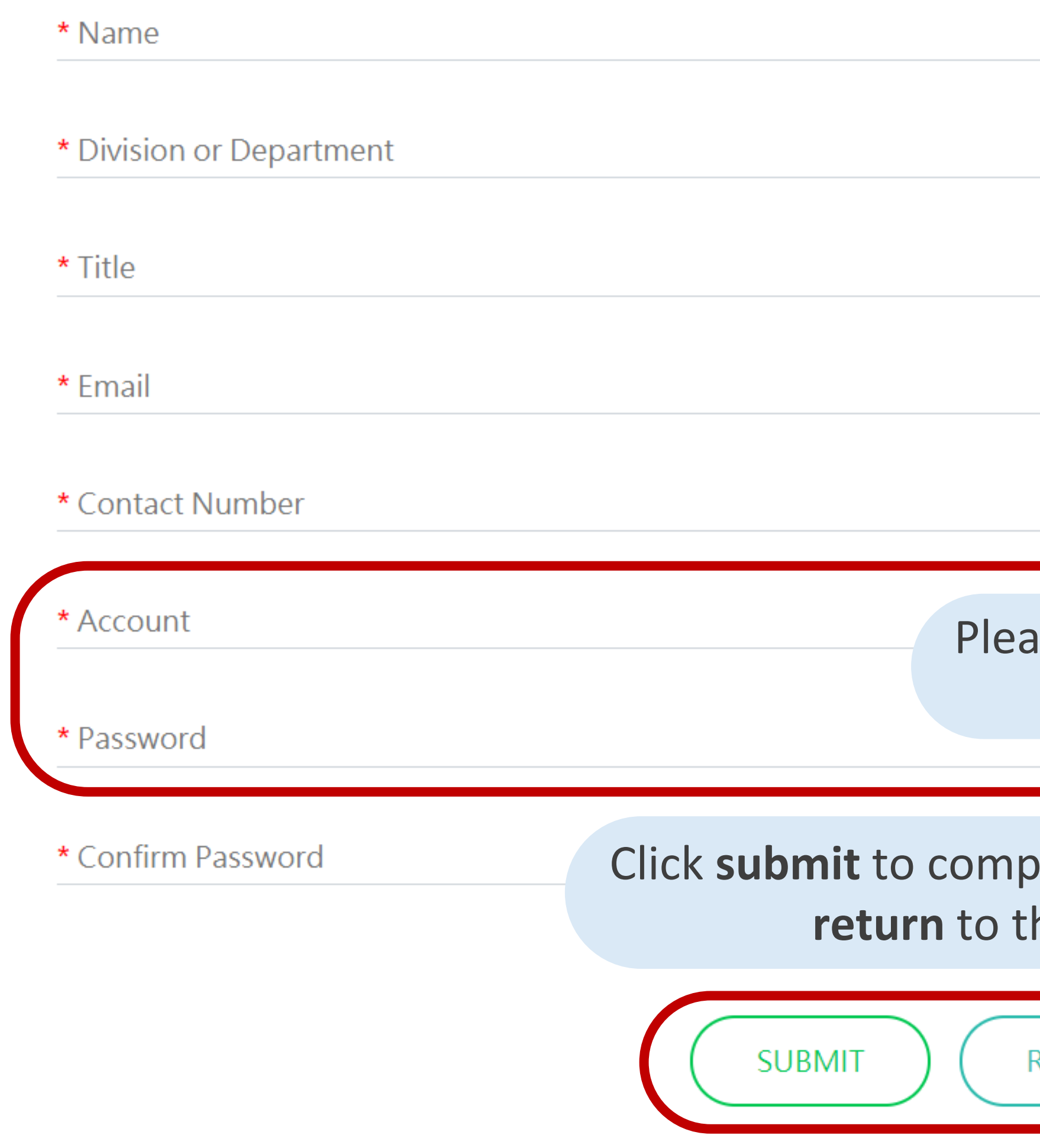

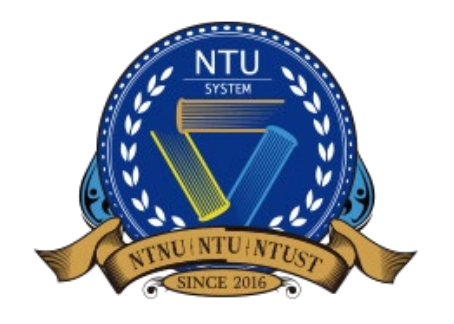

• If you school needs to update your account or contact information, contact us at [intadmission@ntu.edu.tw](mailto:intadmission@ntu.edu.tw)

4

## Register an account 3/3

 $\bullet$ 

臺大海推系統學校端申請後台審核通過 NTUS-Verification Passed

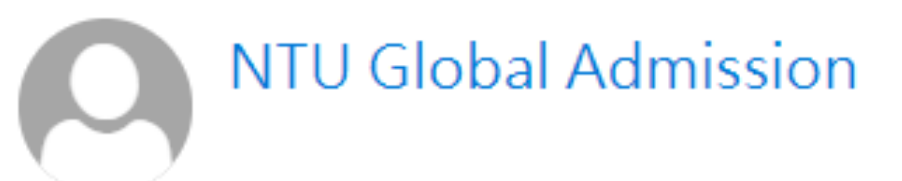

\*\*\* Chinese Version comes after English Version\*\*\* \*\*\*中文版在英文版之後\*\*\*

Dear Sir/Madam,

The school verification has been passed. Please log in NTUS Undergraduate Admission through Recommendation by Overseas Senior High Schools (http://oiasystem2.ntu.edu.tw/teacher) to recommend your students.

Yours sincerely,

Office of International Affairs **National Taiwan University** 

老師您好:

您已通過學校端帳號申請審核,可以開始登入推廌入學系統 (http://oiasystem2.ntu.edu.tw/teacher),為貴校推薦申請學生。

敬祝 教安

國立臺灣大學國際事務處敬上

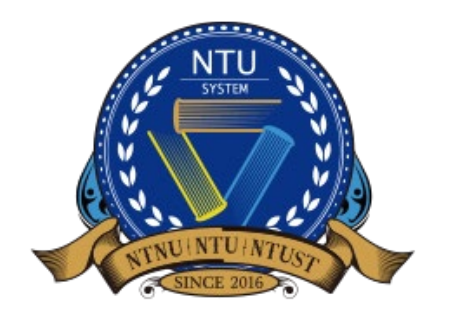

**National Taiwan University System Undergraduate Admission High School Recommendation** 臺大系統海外高中推薦入學

#### After receiving a verification email, log in to the online recommendation system with your username and password.

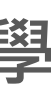

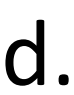

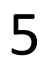

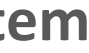

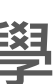

### **System Interface**

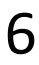

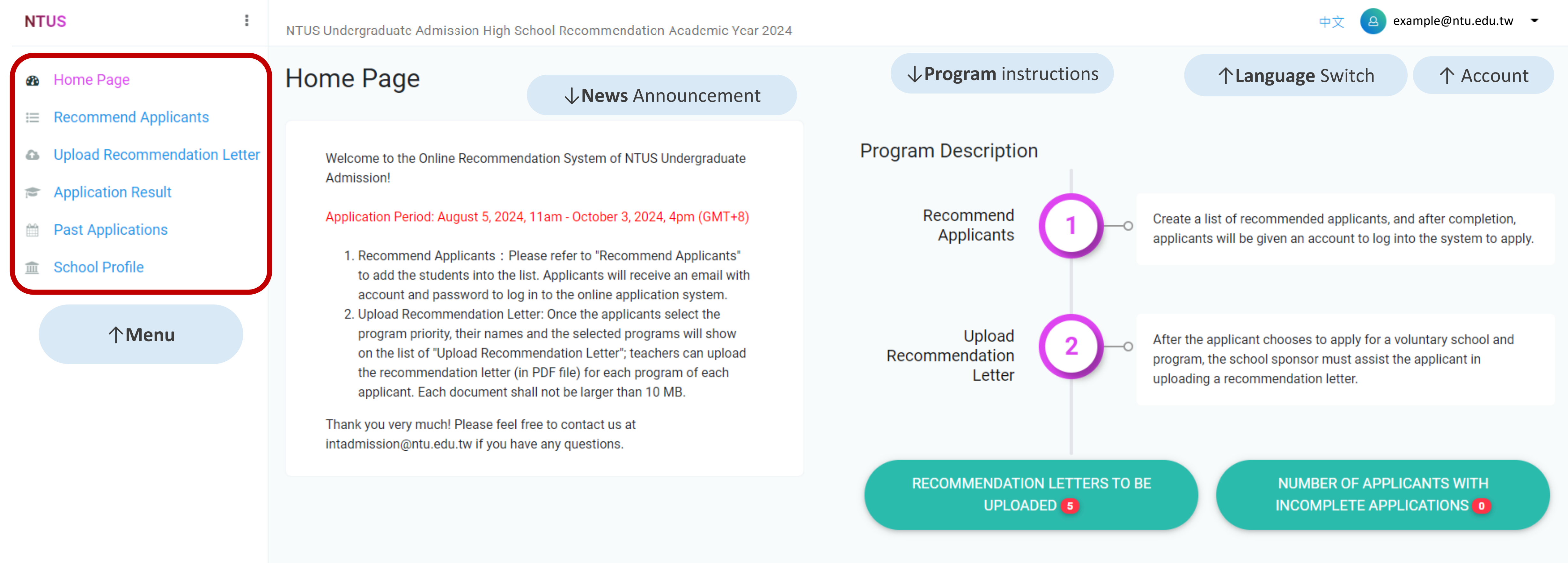

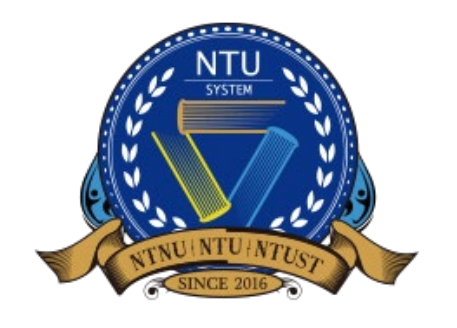

• To enhance user experience, a new version of the online application system was launched in 2021.

## Edit School Profile 1/2

Please briefly introduce your institution for us to better understand your school and students.  $\bullet$ 

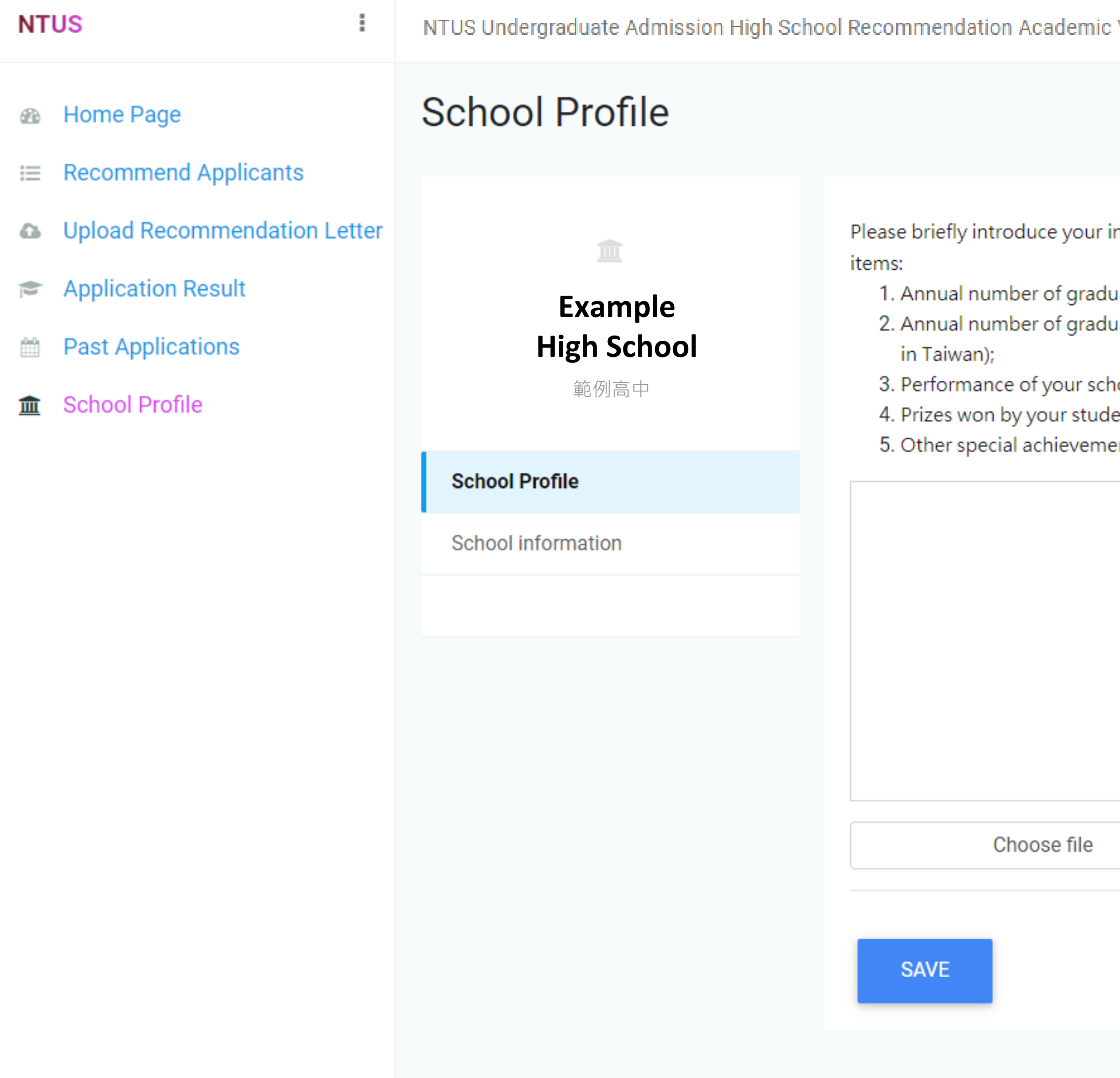

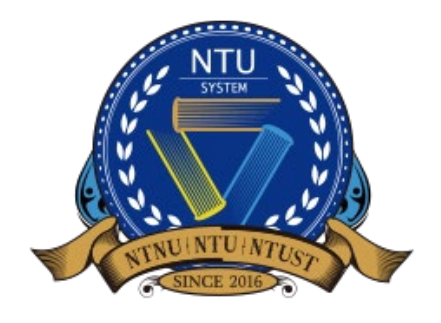

**National Taiwan University System Undergraduate Admission High School Recommendation** 臺大系統海外高中推薦入學

**Year 2024** 

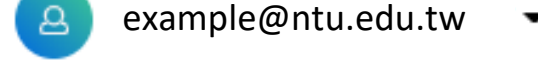

institution for us to better understand your school and students. You may consider to present information including but not limited to below

uating students;

uating students pursuing tertiary education in your country/region and overseas (especially the number of students pursing tertiary education

nool and/or students in unified examinations in your country/region (if available);

ents in international competitions;

ents of your school and/or students.

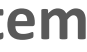

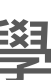

## Edit School Profile 1/2

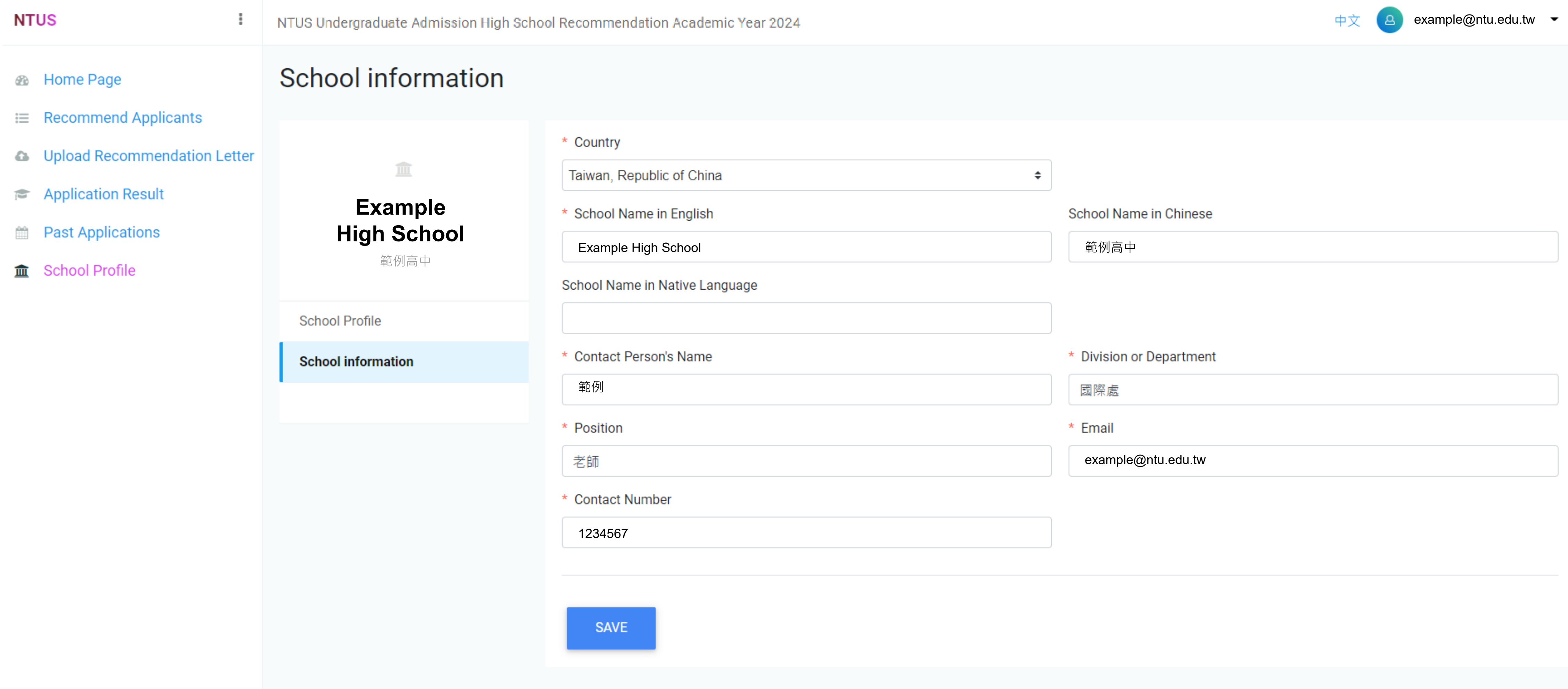

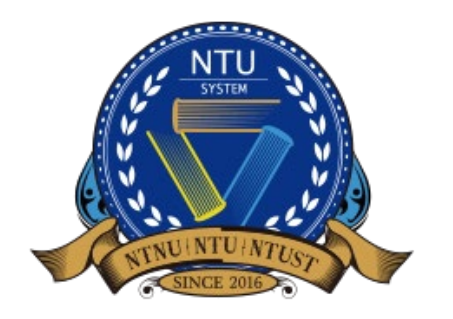

**National Taiwan University System Undergraduate Admission High School Recommendation** 臺大系統海外高中推薦入學

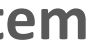

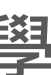

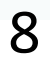

## **Recommend Applicants 1/3**

9

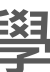

### • The description of interface and function. Please click + to add student information.

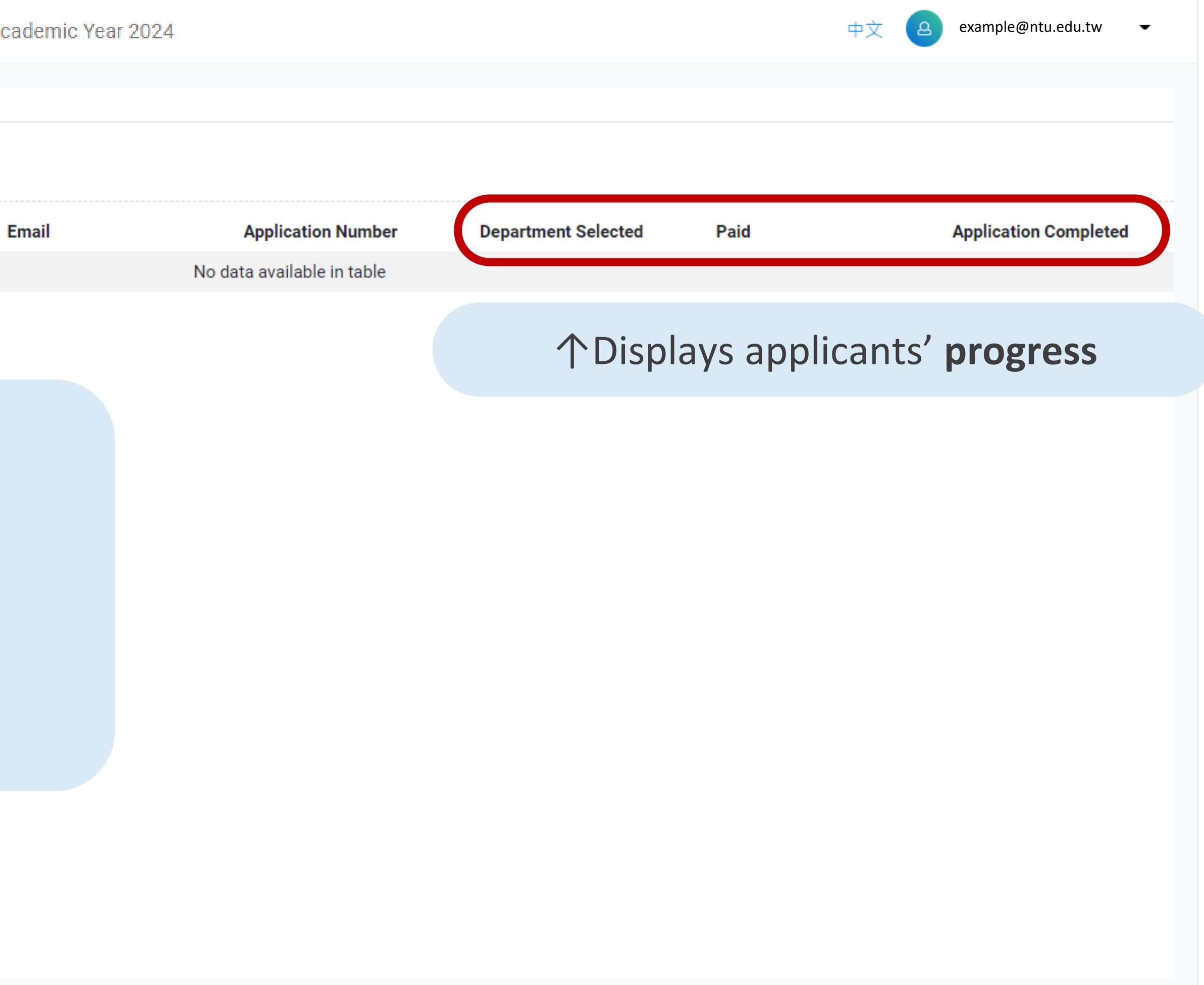

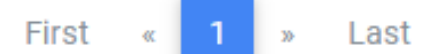

 $\mathbf{v}$ 

**Function Description**

- 1. Add applicants
- 2. Select all across pages
- 3. Delete
- 4. Refresh the data
- 5. Keyword search

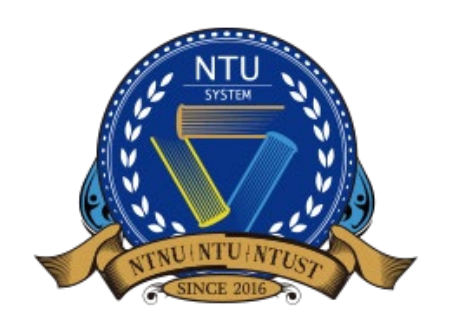

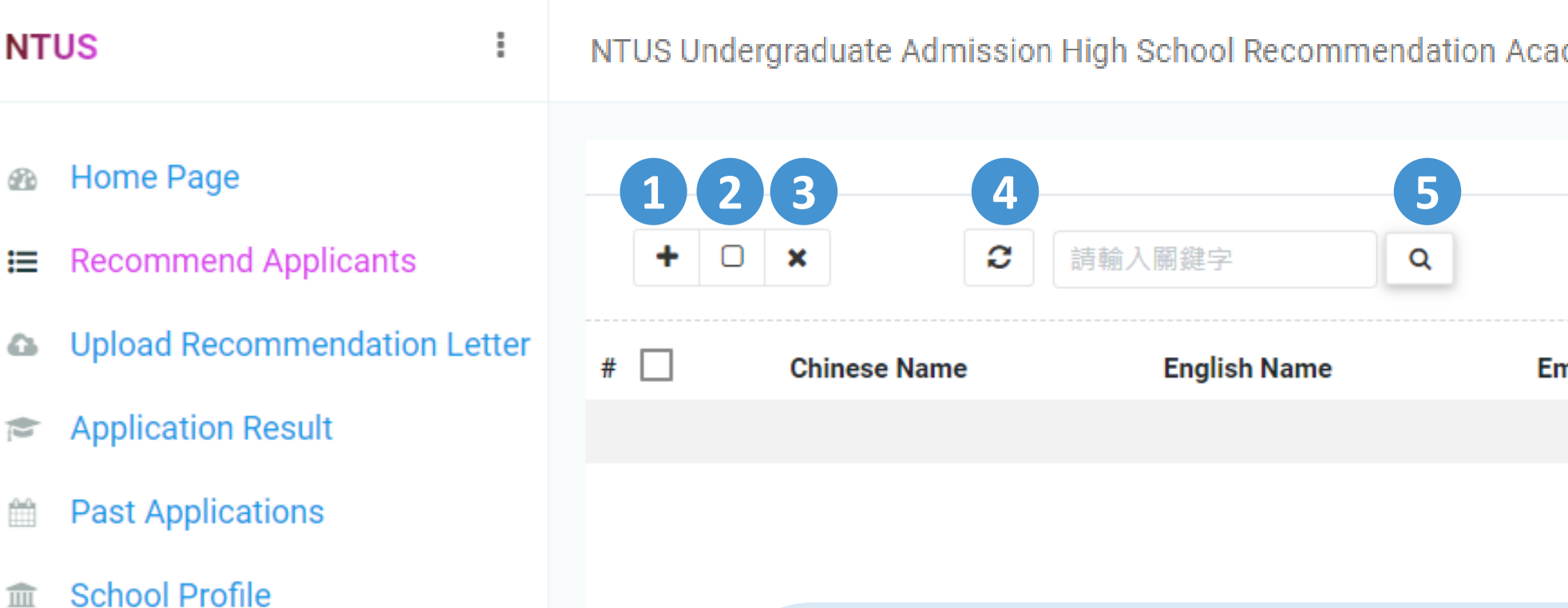

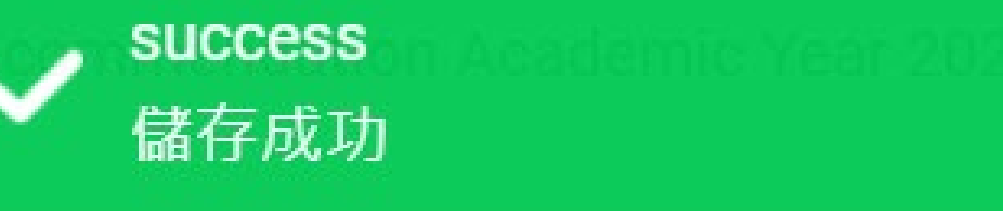

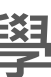

• Fill in students' information **(Chinese name, English name and e-mail)**

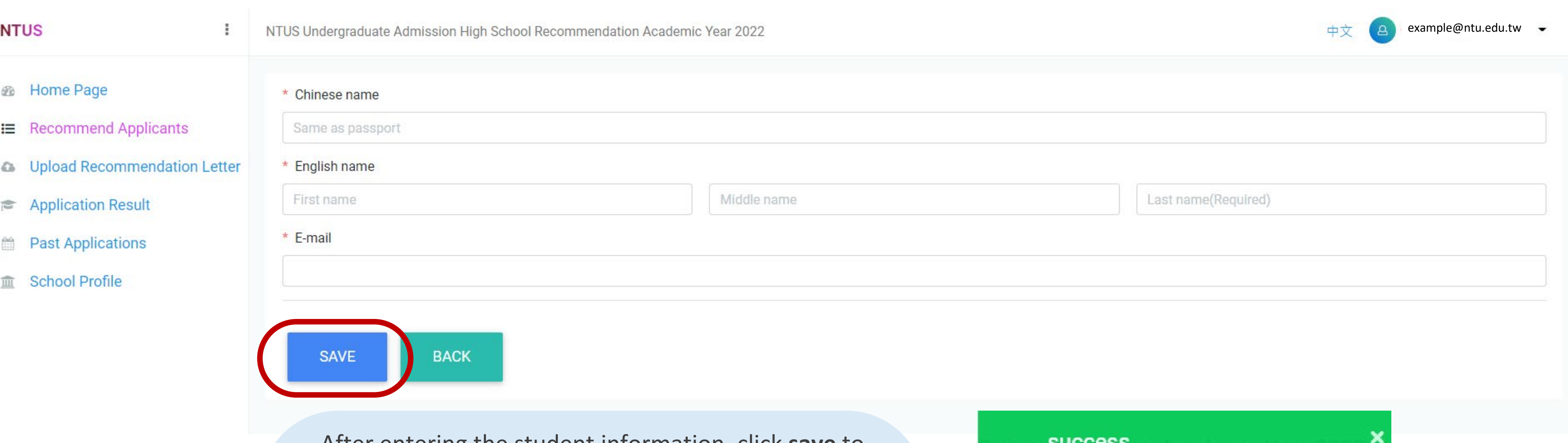

After entering the student information, click **save** to complete the addition. After the window pops out the **success message**, you can return to the previous page to perform other functions..

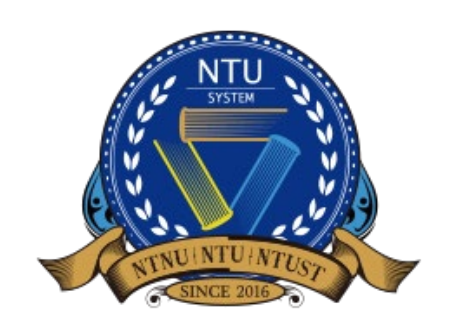

## **Recommend Applicants 2/3**

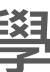

Account: Password: October 5, 2023 (GMT+8).

Best regards,

Office of International Affairs National Taiwan University

同學您好

恭喜您獲得學校老師推薦參加「國立臺灣大學系統海外高中推薦入學」,請使用以下帳號密碼登入申請系統 (<u>http://ntu-oia-joint.dev.com.tw:2074/student</u>)。請於**2024年10月3日下午4時(GMT+8)**前確認送出您的申請件,逾期恕不受理。

帳號 密碼

敬祝 順安

國立臺灣大學 國際事務處

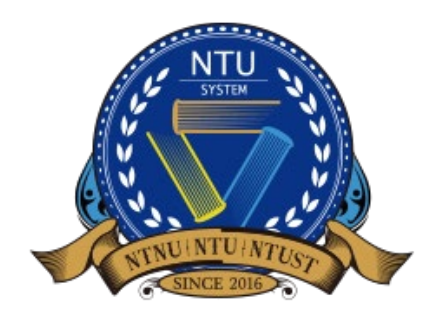

### • After adding a recommended student, they will receive an email with their **username (e-mail)** and **password**

**(randomly generated)**.

臺大海推系統學生帳號密碼通知信 NTU System-Account and Password Info

**NTU Global Admission** 

\*\*\* Chinese Version comes after English Version\*\*\*

\*\*\*中文版在英文版之後\*\*\*

Dear Applicant

Congratulations on being recommended by your high school teacher to apply for NTU System Undergraduate Admission through Recommendation by Overseas Senior High Schools. Please log in to the application system with the acco tw:2074/student). Make sure to submit your application by 4 pm, Octorber 3, 2024 (GMT+8)

## **Recommend Applicants 3/3**

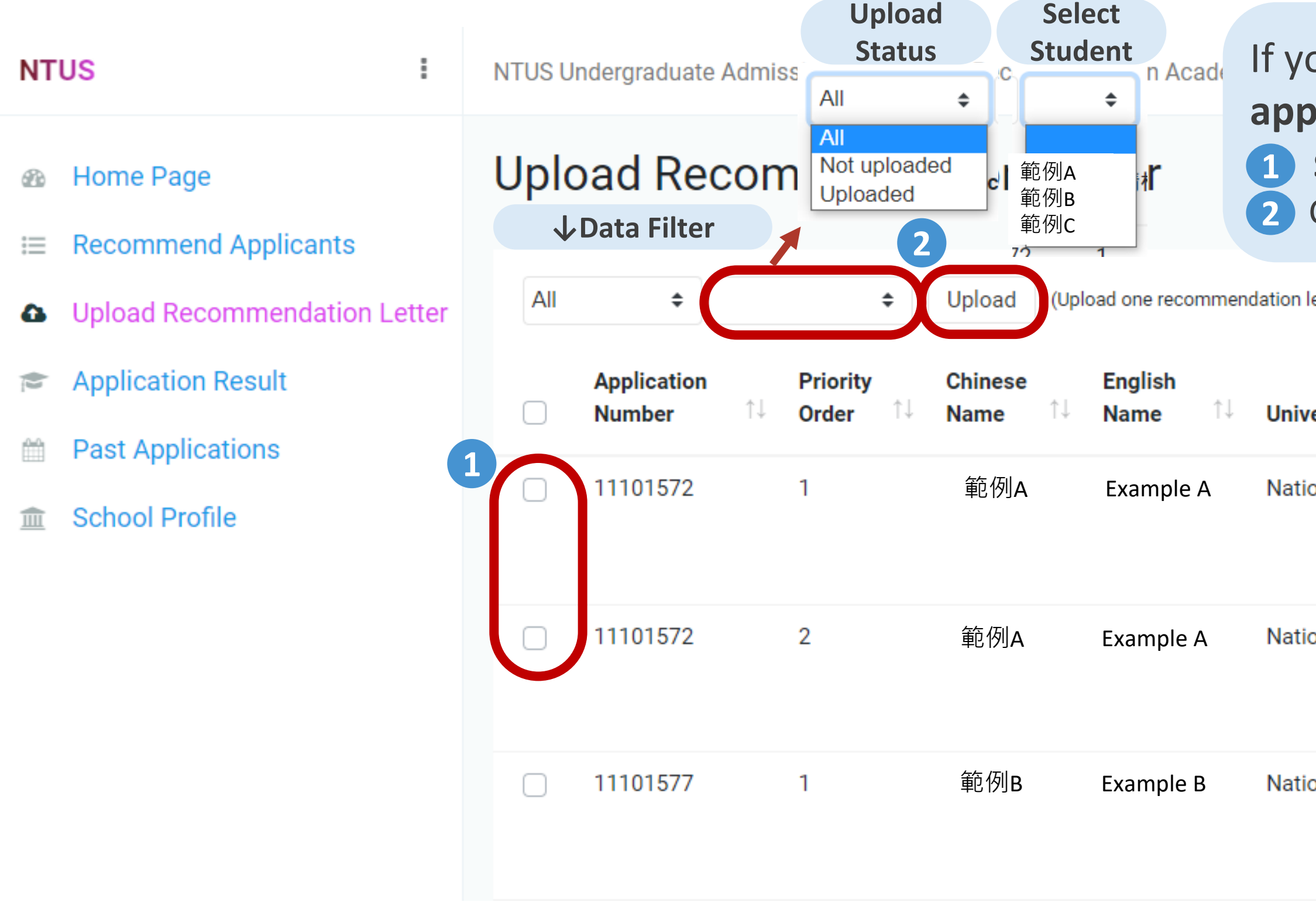

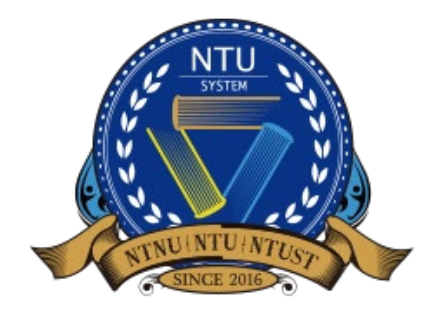

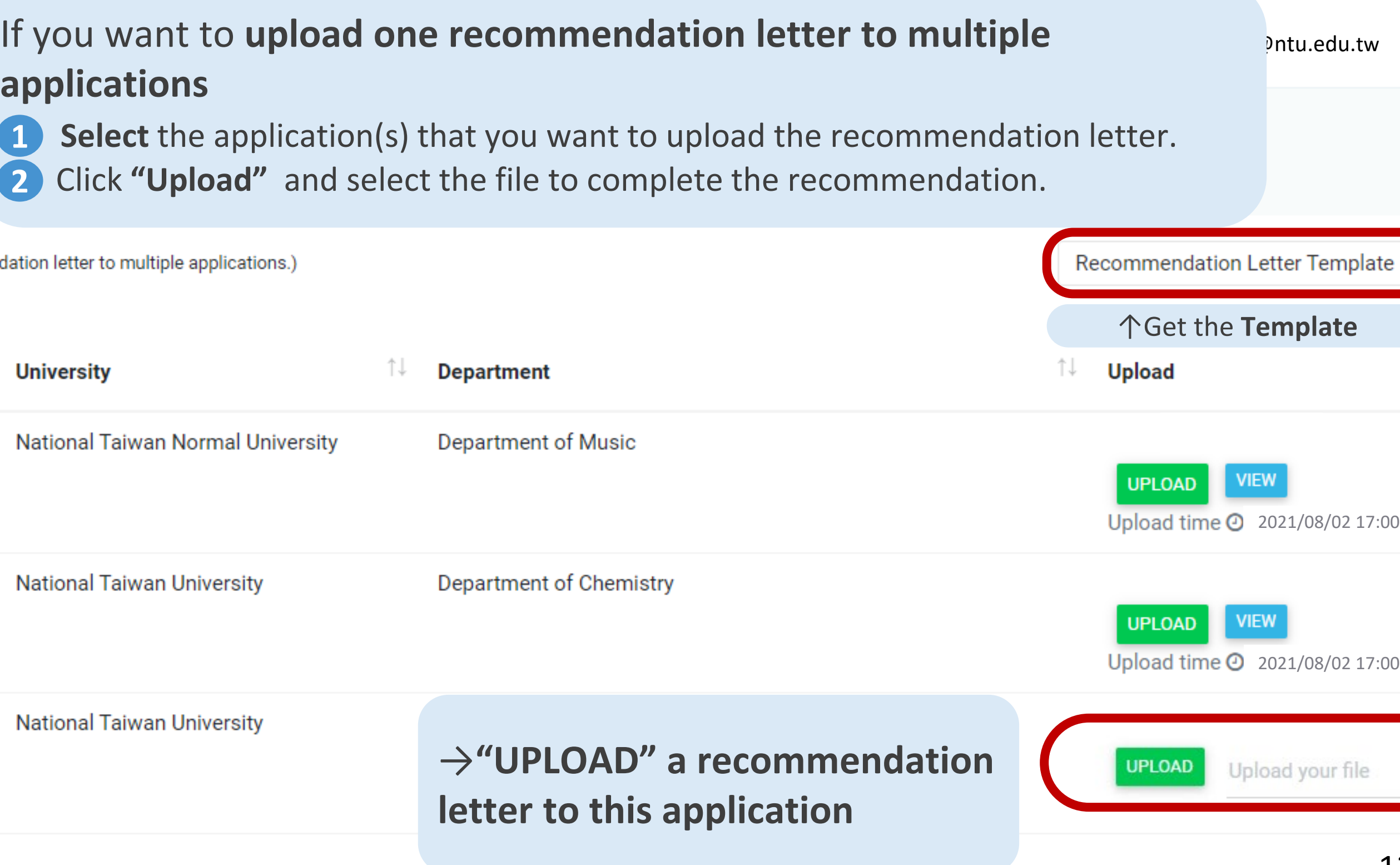

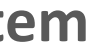

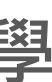

## **Upload Recommend Letter**

12

### • After the student selects their departments, the school representative can log in to the system and **upload**

- **recommendation letter** for the student.
- Only students that have selected their desired departments will appear in this list.
- format restrictions).

• You can download a sample recommendation letter, or use your school's recommendation letter format (no

↑Displays the progress, status, and results of each application

## **Application Result**

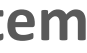

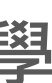

ceptand:

#### • The school representative can check **the progress, status and results of the student application** for the specific

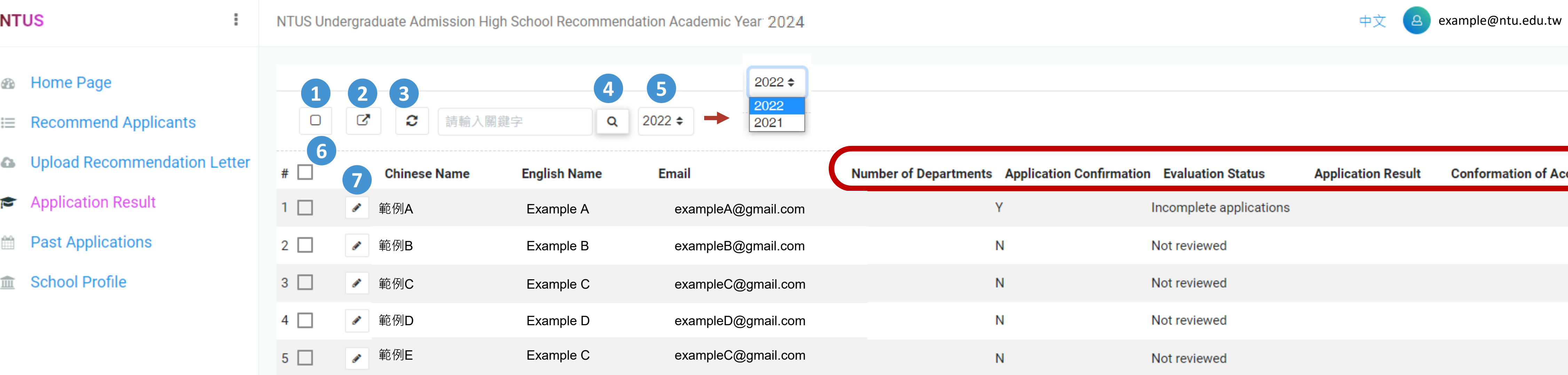

year in this page

#### **Function Description**

- 1. Select all across pages
- 2. Export to Excel
- 3. Refresh data
- 4. Keyword search
- 5. Filter data by year
- 6. Select
- 7. View student information

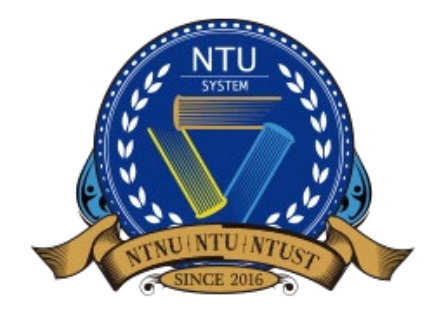

## **Past Applications**

admission channel each year on this page.

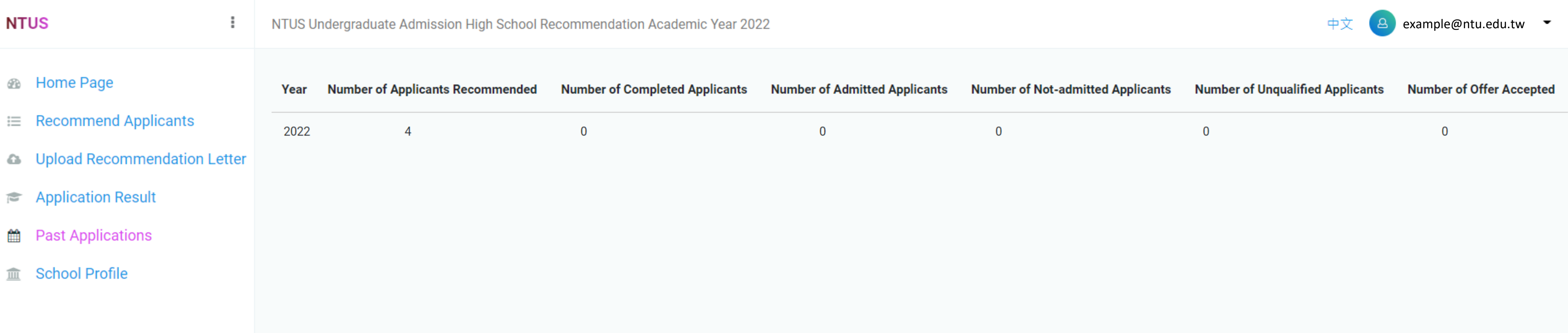

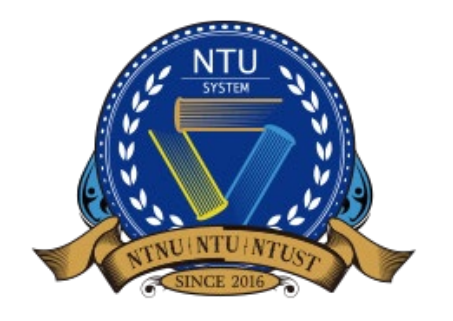

**National Taiwan University System Undergraduate Admission High School Recommendation** 臺大系統海外高中推薦入學

#### • The school representative can view the number of applications, admissions, and registrations through this

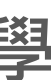

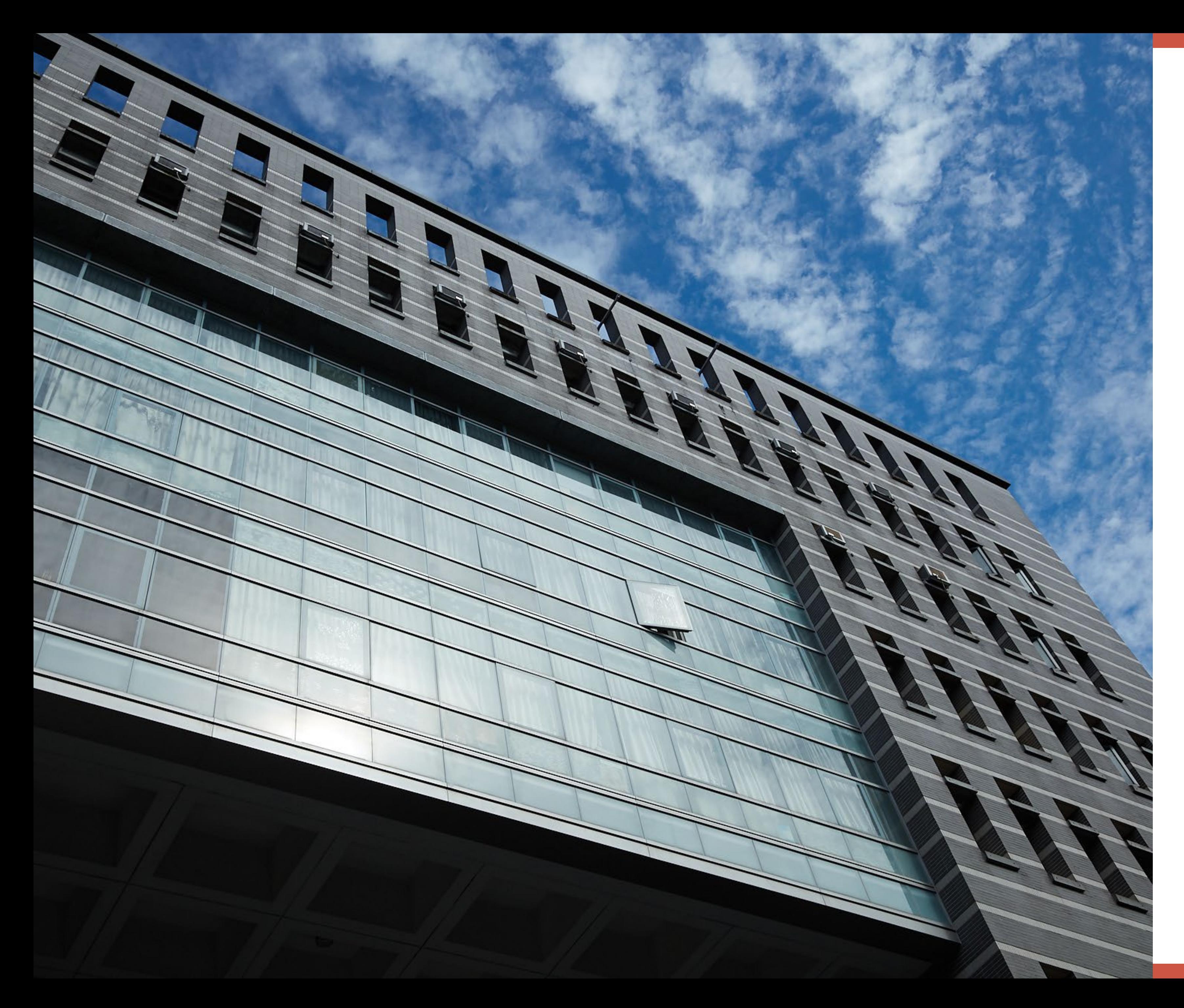

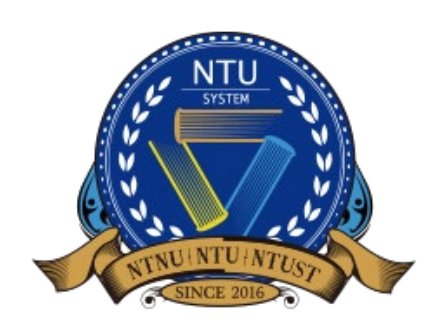

[intadmission@ntu.edu.tw](mailto:intadmission@ntu.edu.tw)

## **Further Information**

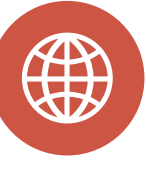

Recommendation by

[Overseas High Schools](https://admissions.ntu.edu.tw/apply/overseas-chinese-applications/recommendation-by-overseas-high-schools/)

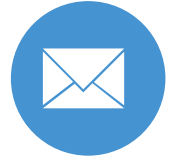

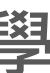